## NERGY

# SICH

### Connect Power

First, make sure the Load Center breakers are **2** off and your circuits are *not* energized. You don't want any power to the AE (Adapt Energy) Panel until all connections are made. **1**

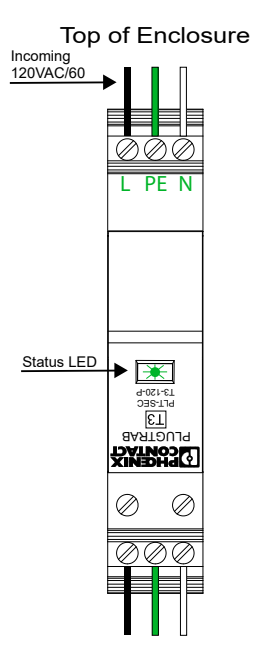

\*Connect high voltage cable to the PLUGTRAB. (Located in the upper left of the panel)

Use proper terminal connections for L-PE-N. Ensure the PLUGTRAB fuse is fully seated. The LED Status light will show green when power is applied. (But don't power it up yet.)

Full Power requirements can be found in our specifications document.

### Install the Battery Fuse

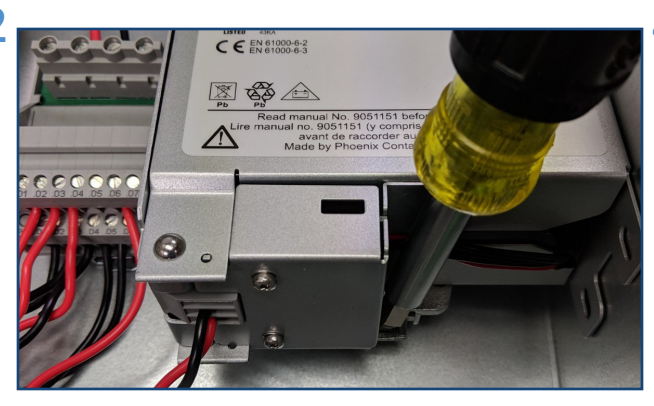

Use a flat-head screwdriver, or equivalent, to release the DIN-RAIL latch on the UPS battery (Located in the upper right of the panel)

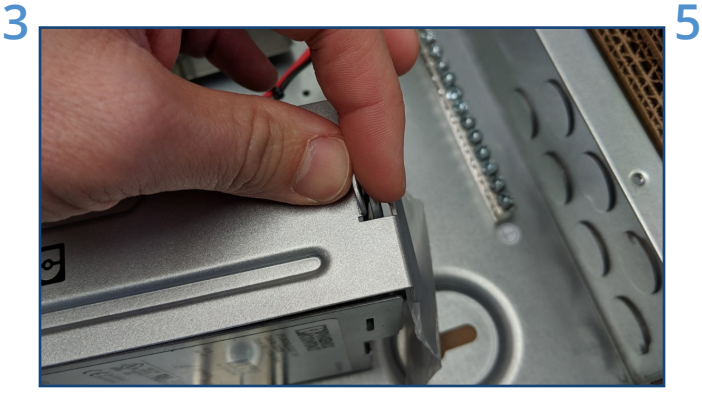

Open the UPS battery case by pinching the catch and releasing the hinged front panel cover. Remove the small baggy holding the 15AMP fuse and set it aside for the next step.

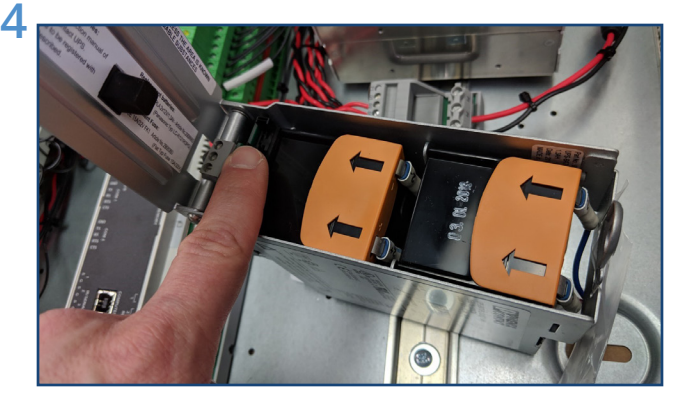

Once the UPS battery case is open, locate the fuse holder, towards the bottom left of the battery enclosure, and insert the fuse.

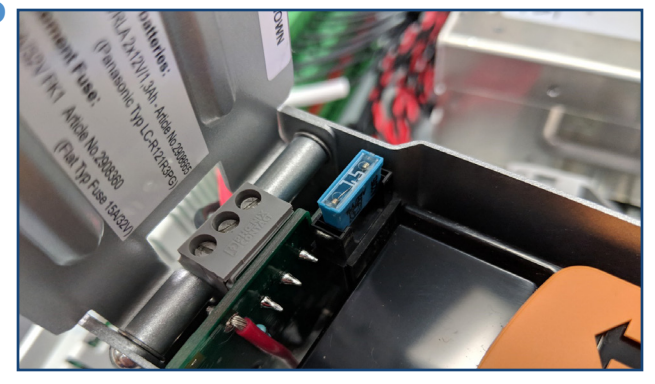

Close the case and re-mount the UPS battery on the DIN-RAIL.

*\*High Voltage electrical work should only be performed by a licensed electrician.*

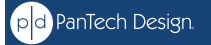

# E R

### Connect the Network

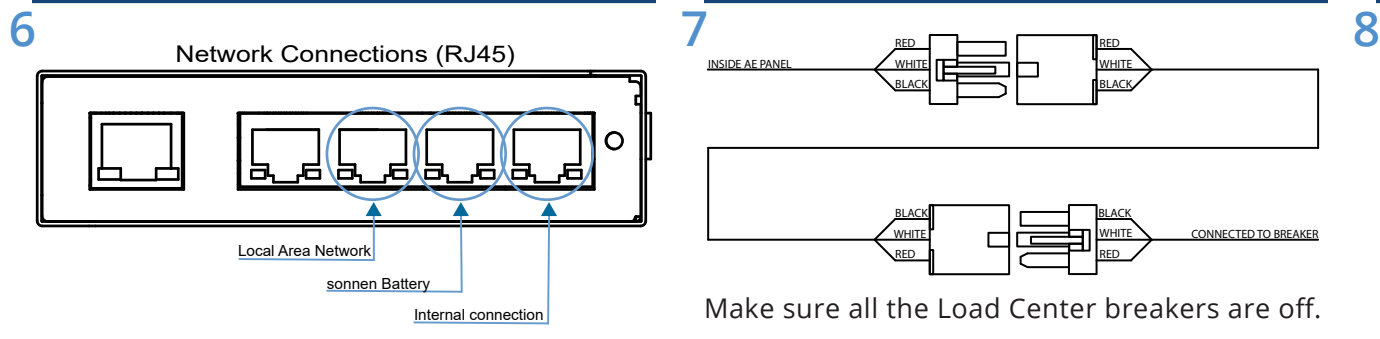

Locate the ethernet switch that is mounted under the DIN-RAIL (lower right of the panel).

Connect an ethernet cable from the Sonnen ecoLinx Batterie to port 2 on the switch.

Connect an ethernet cable from port 3 on the switch to the Local Area Network.

#### Connect the Breakers

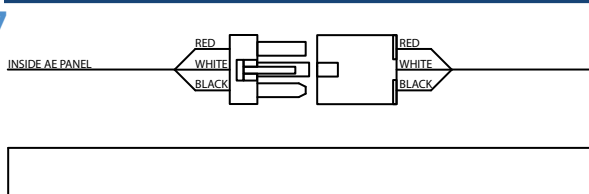

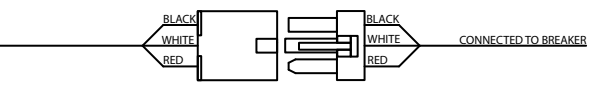

Make sure all the Load Center breakers are off.

Connect the female to female Molex breaker cables to the male connectors inside the panel. Take care to match wire color and cable number.

Connect the other end of the breaker cables to the controlled breakers in the Load Center. Match the cable number to the corresponding breaker.

### Power Up the Panel If white is showing,

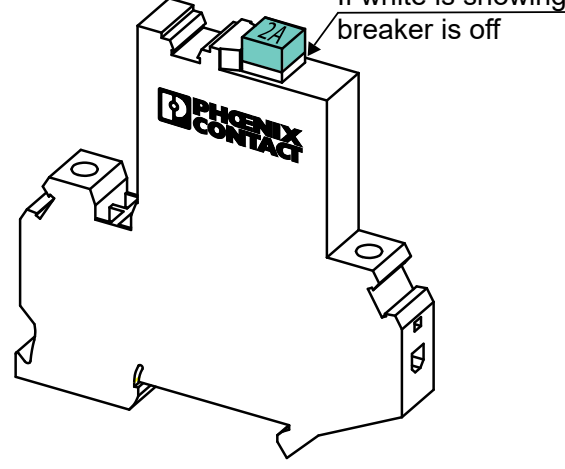

After all your connections have been made, locate this breaker in the AE Panel and make sure the breaker button is depressed. Tip: If the white ring is showing on the button, the button is not fully depressed.

#### Congratulations! You're ready to power up your Adapt Energy Panel!

Go to the main Load Center and turn on the breakers for the Adapt Energy Panel and the controlled and non-controlled breakers.

(Make sure no one else on the premises is doing any electrical work and all loads are ready to be energized. Verify with the licensed electrical contractor if you are unsure.)

# E R

### Setup the Network **Enter System Info**

Connect your PC to the Local Area Network.

Open a browser\* and go to this address: https://find-my.sonnen-batterie.com Record the ecoLinx IP address for later.

Use a network scanning application to find the IP address of the Adapt processor (DIN-AP3). Type the IP adress into your browser\*. Enable Flash when promtped. You should see the Adapt Energy Dashboard after a few seconds.

*\*We recommend Google Chrome in Incognito mode.*

Alternatively, you can connect to the DHCP server on the network. This should contain a list of IP addresses on the LAN. The DHCP server is located in the network router for most homes. **2**

Set DHCP reservations for both the ecoLinx Batterie and the Adapt processor. Adapt needs fixed IP addresses to communicate with the ecoLinx. Connecting to and configuring the DHCP server varies by manufacturer. Please refer to the DHCP server manufacturer for directions.

If you have difficulty with these steps, contact Adapt support for help.

Once you've reached the Adapt Energy Dashboard, *PRESS AND HOLD* the **Setup** button, for several seconds, to access the installer configuration area. **ES** 

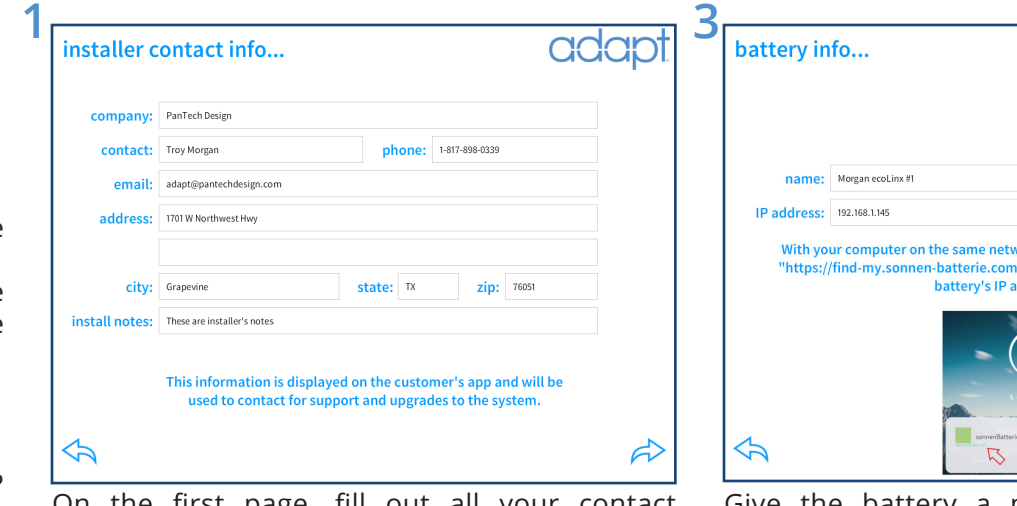

On the first page, fill out all your contact information then click the Next arrow.

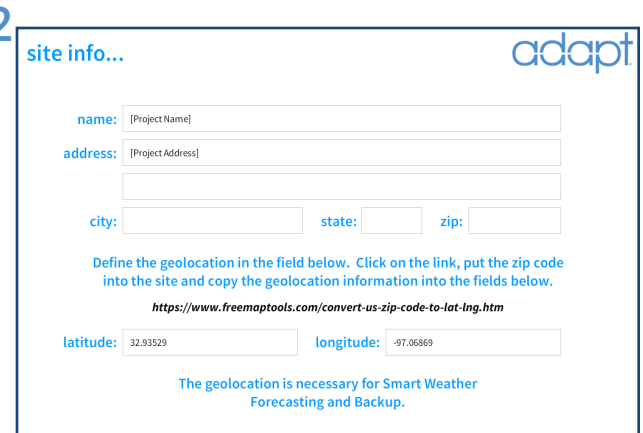

Fill out the Site Info. Latitude and longitude is critical for Smart Weather Forecasting. So, please take care with this section.

ork as the battery, open a browser and type ". You'll be taken to a web page where your dress is displayed.

ada

Give the battery a name and enter the IP address of the ecoLinx Batterie.

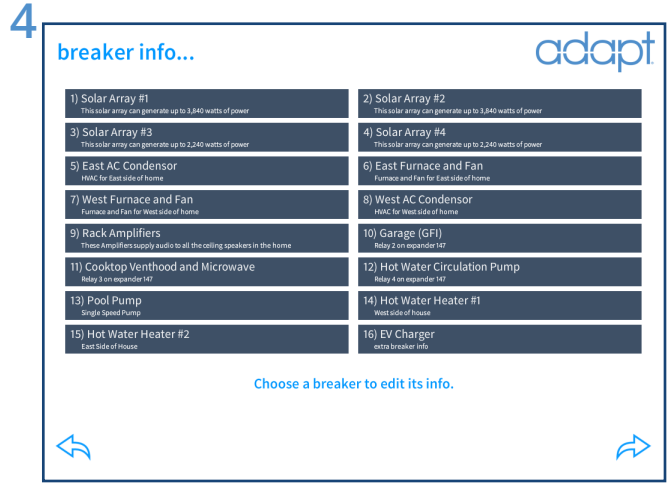

Click on each breaker to give it a name and brief description. End users will see this info, so make it clear, concise, and easy to understand.

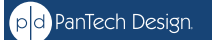

 $\Leftrightarrow$ 

क़

## **ERG**

### Configure Power Events

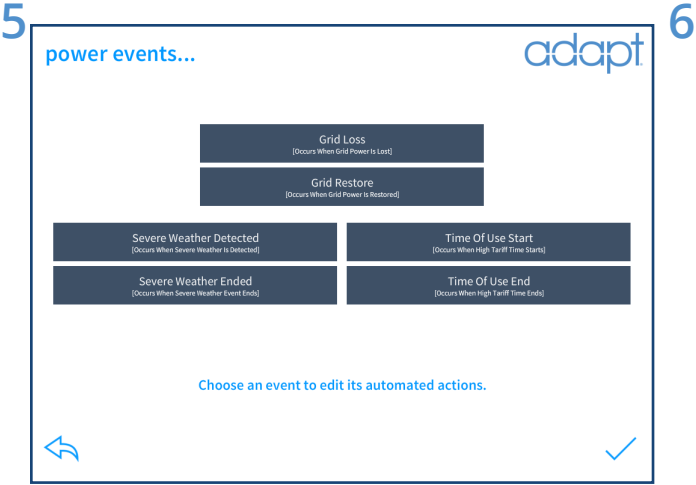

#### Select a Power Event to configure actions.

Please note that this is the Installer Settings section. End users should not access this area.

Events are profiles that are initiated by an external trigger like grid loss or a weather alert. When an event occurs, the user is presented with a choice of three profiles. Profiles are configured in the end user settings and can override some of the values set in Events. So be sure to lock breakers that you do not want to be overridden.

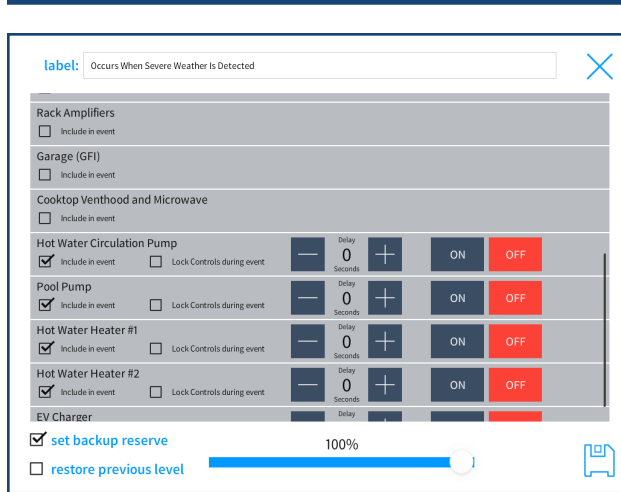

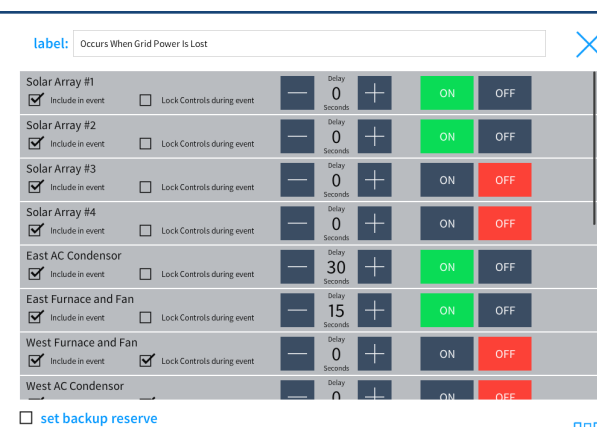

Click *Include in Event* to create an action for that breaker. Leave it unchecked if you don't want it affected.

Select *Lock Controls During Event* to exclude this breaker from user-settable Profiles and App control pages until the event has ended.

Select whether you want the breaker *On* or *Off*  during this event.

Set a *Delay* time to delay the breaker action after this event is triggered.

Select *Set Backup Reserve* to change the reserve level during this event. Set reserve slider to desired level.

Select *Restore Previous Level* to revert reserve level to the value prior to the beginning of the event.

Hint: Only use this for 'Restore' or 'End' events.

Click save when you are done and proceed to the next Event.

After all the events are configured, click the next arrow to complete and exit the Installer Settings section.

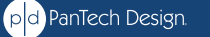

**7**

# **ERG**

### Configure User Settings

**At this stage, you'll want the end user present so you can get their information and guide them through this process.**

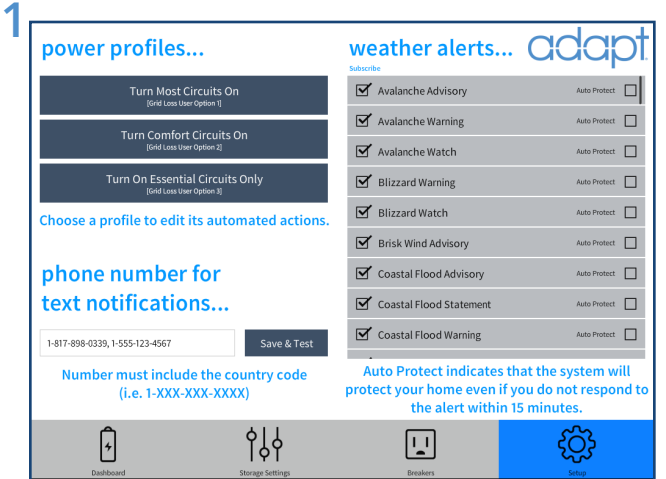

On the Settings dashboard, enter the phone number(s) that you want to receive text notifications. Multiple numbers can be entered using comma seperators. Click Save and Test to send a test message to all numbers listed.

Next, subscribe to Weather Alerts by checking the box next to the alert. This will send a message to the phone numbers listed. If the user does not respond to the alert, the Severe Weather Detected Event will not execute, unless the AutoProtect box, next to the alert, is checked.

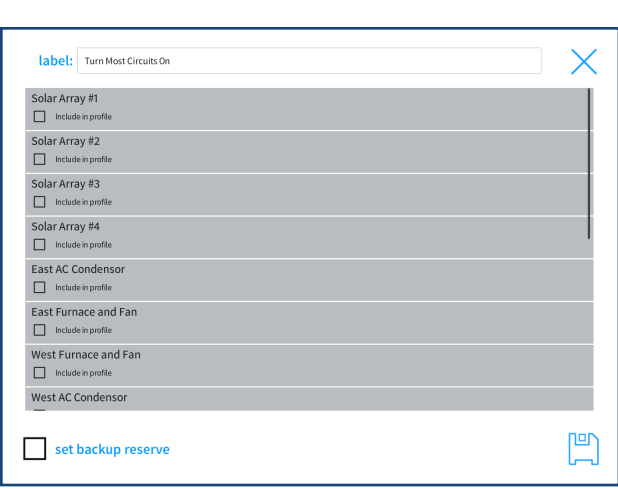

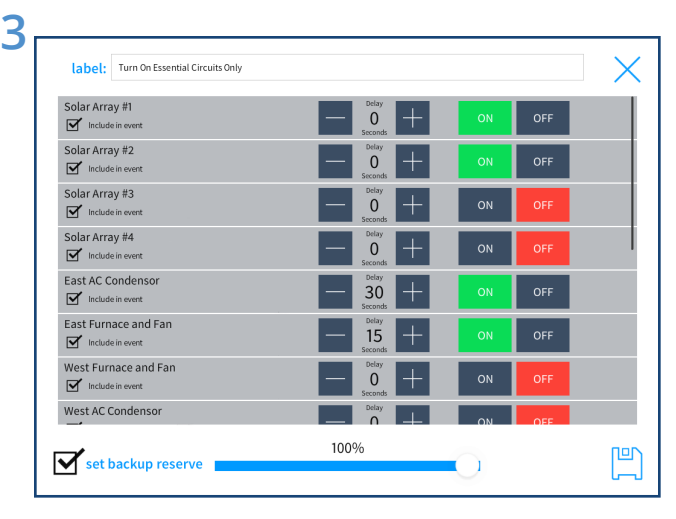

Finally, configure the Power Profiles by selecting and editing each one.

Click *Include in Event* to create an action for that breaker. Leave it unchecked if you don't want it affected.

Select whether you want the breaker *On* or *Off*  during this event.

Set a *Delay* time to delay the breaker action after this event is triggered.

Select *Set Backup Reserve* to change the reserve level during this event. Set reserve slider to desired level.

Click save when you are done and proceed to the next Event.

## Congratulations!

Your system is ready to go! And we are all one step closer to a better world and a brighter future.

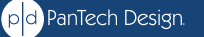

**2**